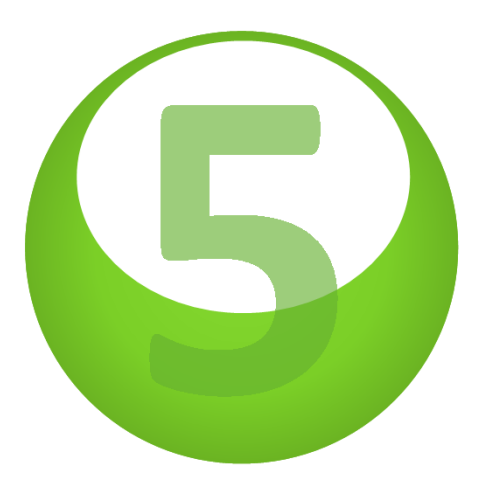

Force Ouvrière - Centre Documentation Ventéjol

Gestion Renommer des photos

### **Gestion** Renommer des photos

Dans le cas où il n'y a qu'une photo à renommer :

- -Touche « F2 » du clavier
- -*Ou* le bouton de la barre d'outils

Dans le cas où il y a beaucoup de photos à renommer, la fonction « renommer par lot » permet de simplifier la tâche.

Cependant, les photos auront une racine commune. Le paramétrage s'appliquera uniformément à toutes les photos.

- -Sélectionner les photos à renommer
- -Clic droit
- -« Renommer par lot »

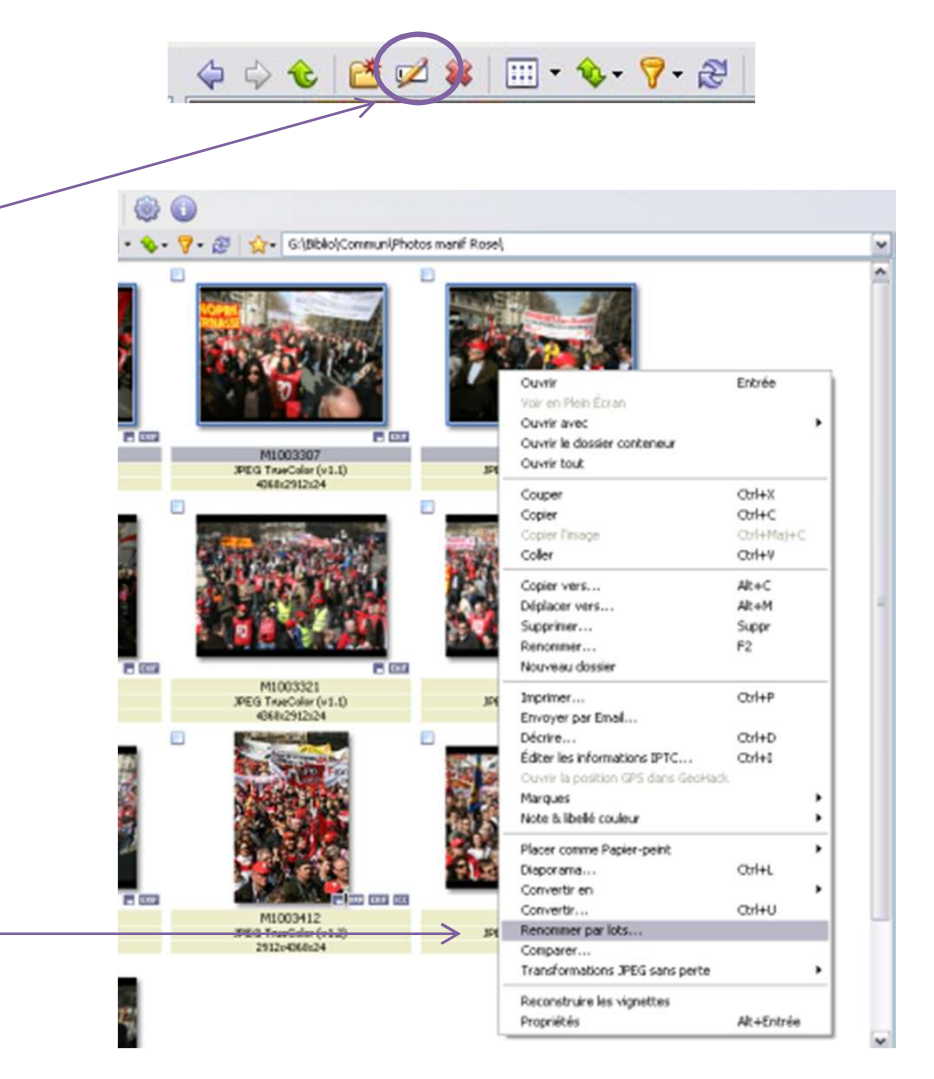

## **Gestion** Renommer des photos

#### **Changement total du nom d'origine**

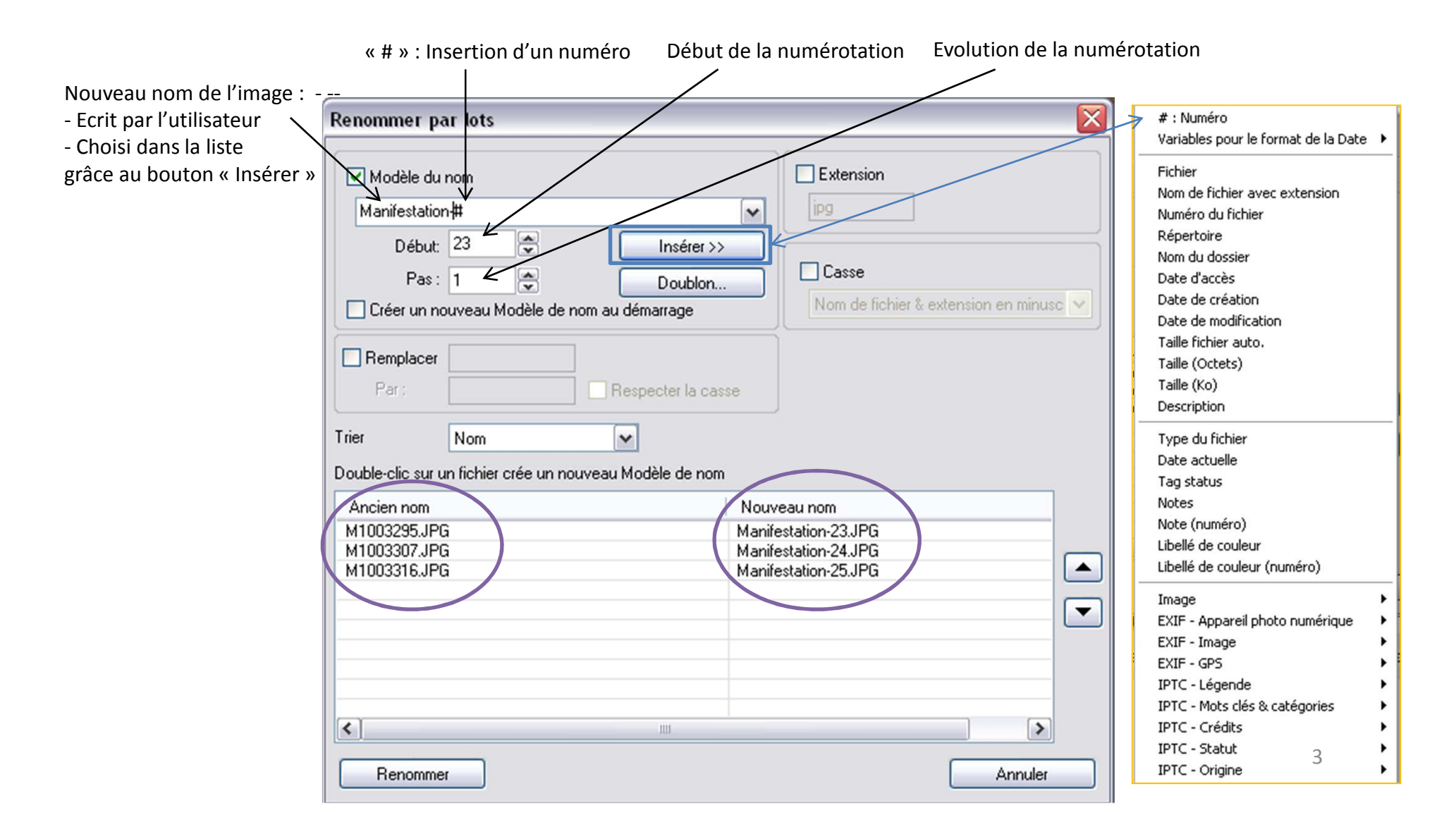

# **Gestion** Renommer des photos

### **Modification partielle du nom d'origine**

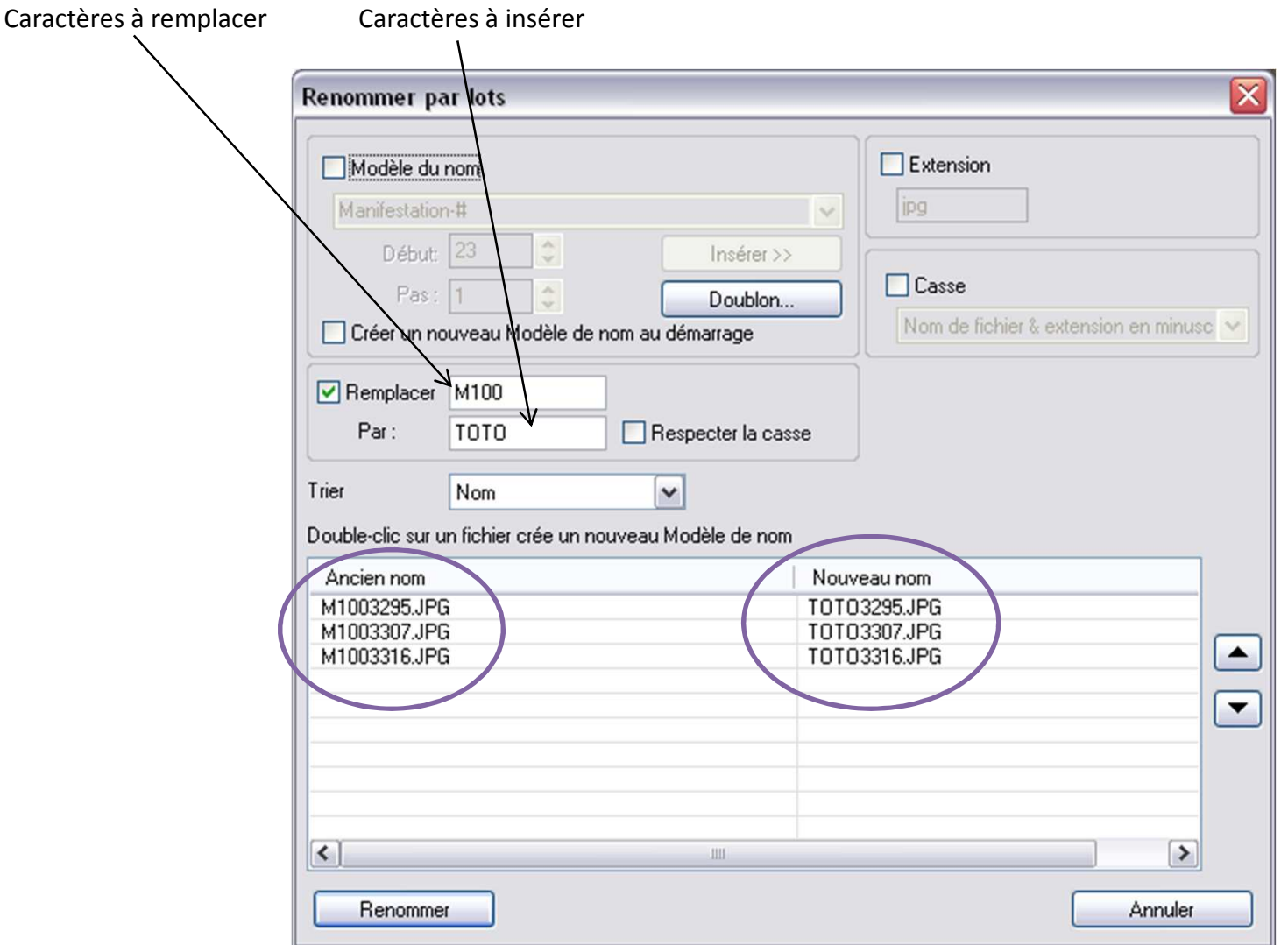